# Hang Loose Host Operations Guide

Copyright © 2024 by Accurate Sound Reproduction Services. All Rights Reserved.

## **Table of contents**

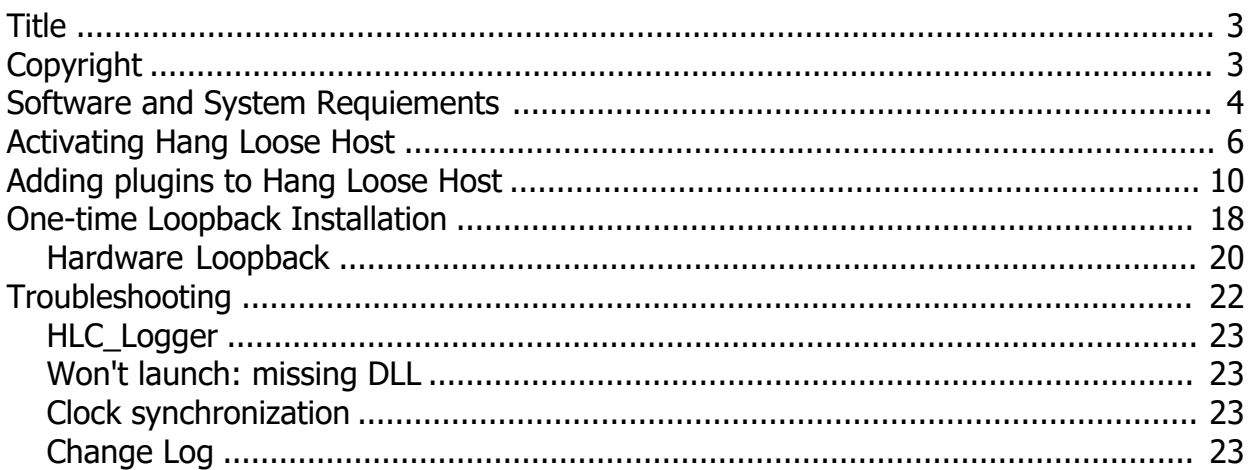

## <span id="page-2-0"></span>**Title**

Hang Loose Host Operations Guide

# <span id="page-2-1"></span>**Copyright**

Copyright © 2019 - 2024 Accurate Sound Reproduction Services. All Rights Reserved.

Hang Loose Host is VST and ASIO compatible.

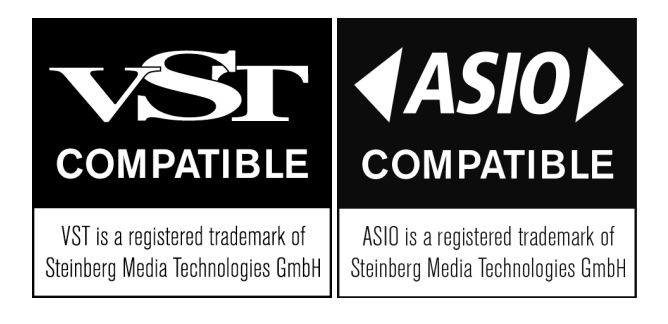

## <span id="page-3-0"></span>**Software and System Requiements**

#### **Supported Operating Systems:**

Windows 10, 11 64 bit. MacOS 10.15 or greater 64 bit. Runs on both Apple Silicon and Intel-based Mac computers. Linux Ubuntu 20.05.5 LTS or greater. Raspberry Pi4 64 Bit OS Debian version 11 (bullseye) or greater.

#### **Installation:**

Windows and Mac come with installers, simply run the installers. On Mac, the executable is installed in ~/Applications On Windows: C:\Program Files\Accurate Sound

Linux and RPi are .zip files of the executable that can unzipped and installed anywhere on the computer like in your Home folder for example.

**Important Note:** In a typical configuration, HLHost requires a [virtual audio loopback driver](#page-17-0) to be installed. If your audio interface supports onboard loopback, then a virtual loopback driver may not be required. See [h/w loopback configuration](#page-19-0)

#### **Plugin Locations:**

When plugins are installed, these are the "default" directories that the plugin manufacturer will install the plugins into. HLHost already has these locations built into the Scan dialog so you don't need to enter these. However, you can customize and add specific locations as required.

On Mac, the installation of the plugins are installed:

- · ~/Library/Audio/Plug-Ins/VST3
- · ~/Library/Audio/Plug-Ins/Components

On Windows:

C::\Program Files\Common Files\VST3

On Linux and Raspeberry Pi:

- · ~/.vst3/
- · /usr/lib/vst3/
- · /usr/local/lib/vst3/

For LADSPA plugins on Linux:

- · /usr/lib/ladspa
- · /usr/local/lib/ladspa
- · ~/.ladspa

For LV2 plugins on Linux:

- $\sim$ /.lv2
- · /usr/lib/lv2
- · /usr/loca/lib/lv2

#### **Performance:**

Hang Loose Host (HLHost) latency is directly related to sample rate and buffer size selected in the Audio Settings dialog. Latency in milliseconds can be calculated by buffer size divided by the sample rate. For example, 128 sample buffer size at 48 kHz = 2.6 milliseconds of latency. Even a 512 sample buffer size at 48 kHz is 10ms of latency.

The spec for film audio latency is about 22ms and up to 45ms for video before we notice lip sync issues. Meaning, depending on the plugin(s) internal latency, HLHost is suitable for gaming and movie watching.

In some cases, even high performance, zero latency convolvers, such as **[HLConvolver](https://accuratesound.ca/hang-loose-convolver-hlc/)** can be used to process high resolution minimum phase FIR filters without adding any additional latency.

Hang Loose Host also offers a wide range of buffer sizes up to a maximum of 4096 samples on Mac and 8192 samples on Windows, Linux and RPi. This is to accommodate higher sample rates and intense DSP processing for one or more plugins.

Pro tip: If you are hearing audio static, crackling, drop outs, or stuttering, that is typically a buffer under run and the recommendation is to increase the buffer size until the audio is clear.

## <span id="page-5-0"></span>**Activating Hang Loose Host**

Hang Loose Host (HLHost) activation steps are the same on each platform. Please note that an internet connection is required to activate HLHost but can be disconnected once activated.

Once HLHost has been downloaded and installed, launch HLHost:

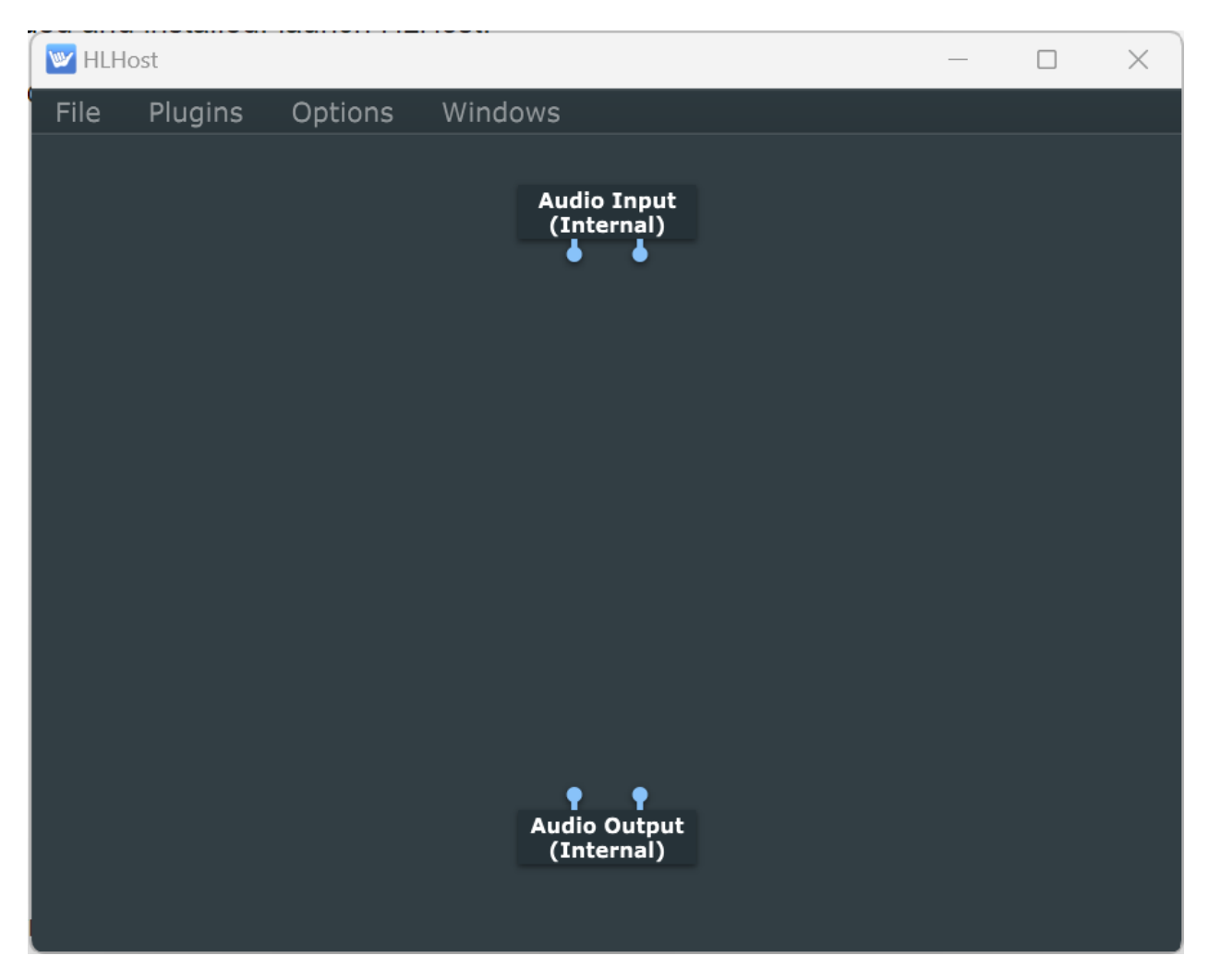

From the Options Menu, select Activate...

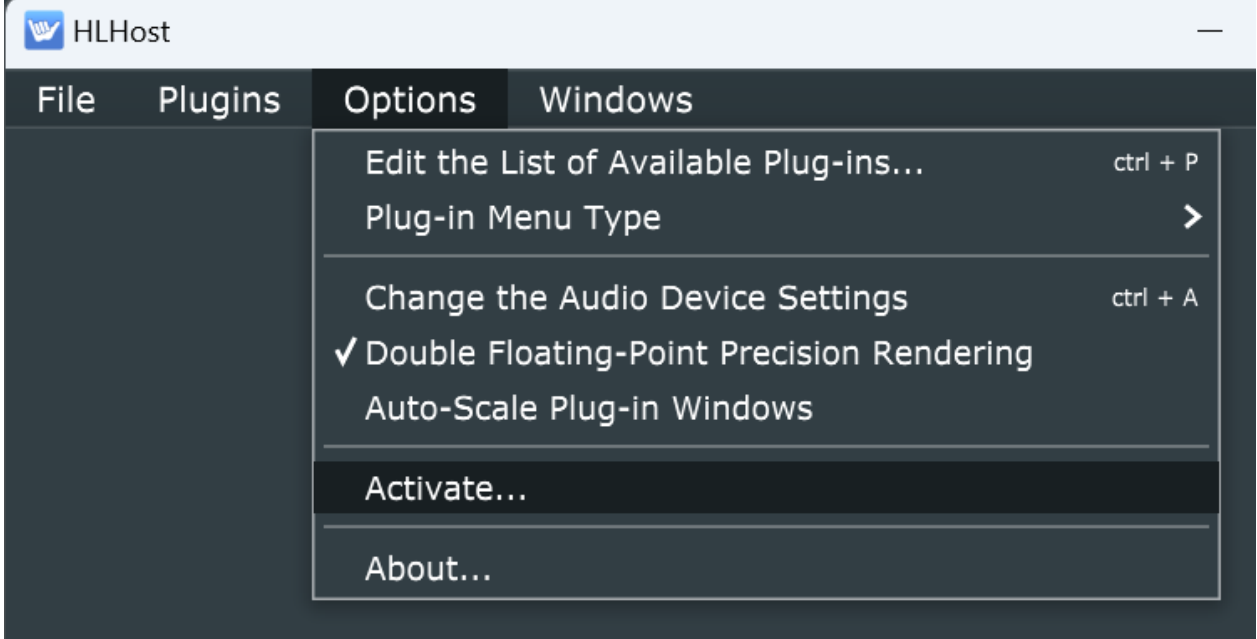

Cut n paste your license key into the text box and click Activate:

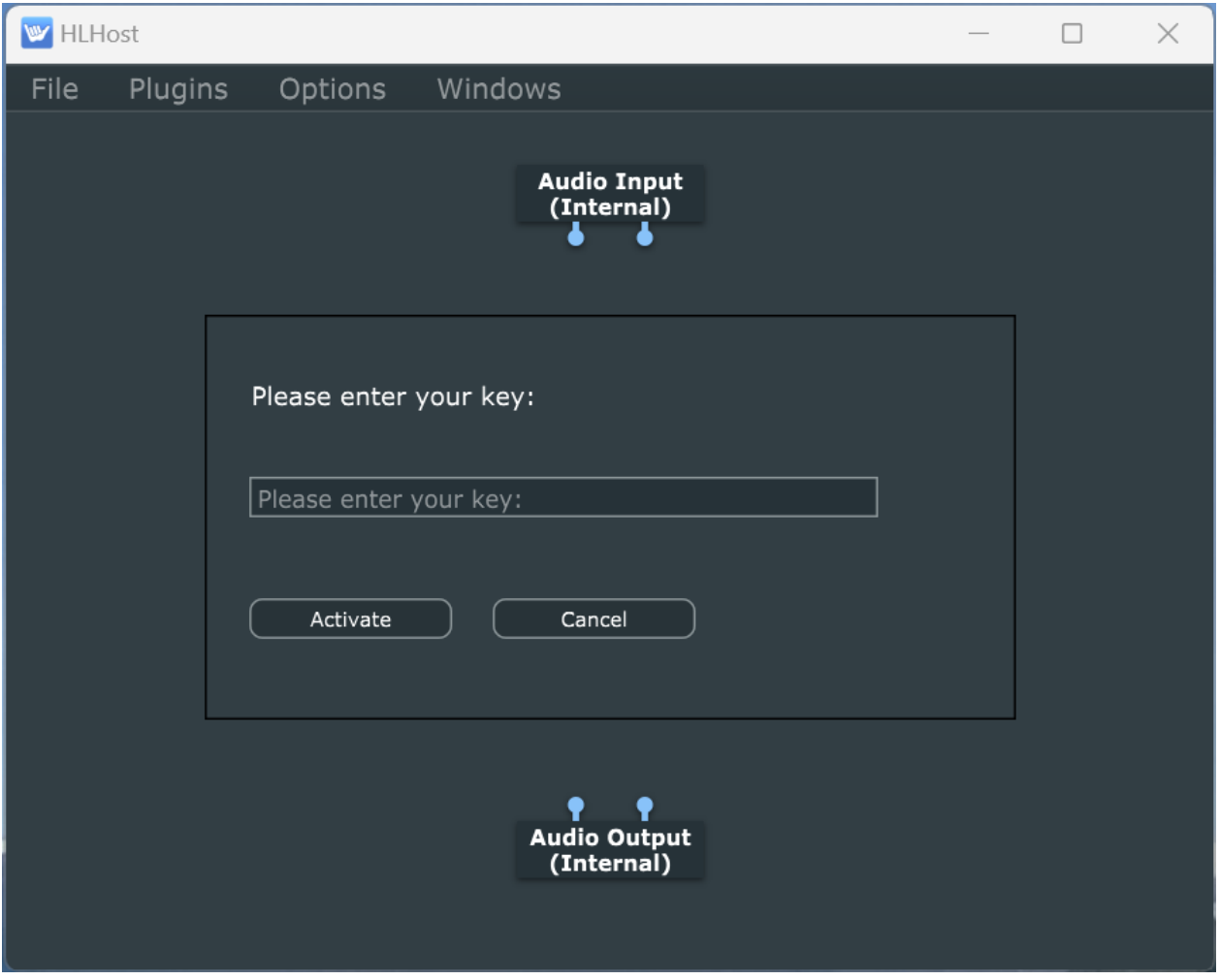

A dialog should confirm HLHost has been activated successfully:

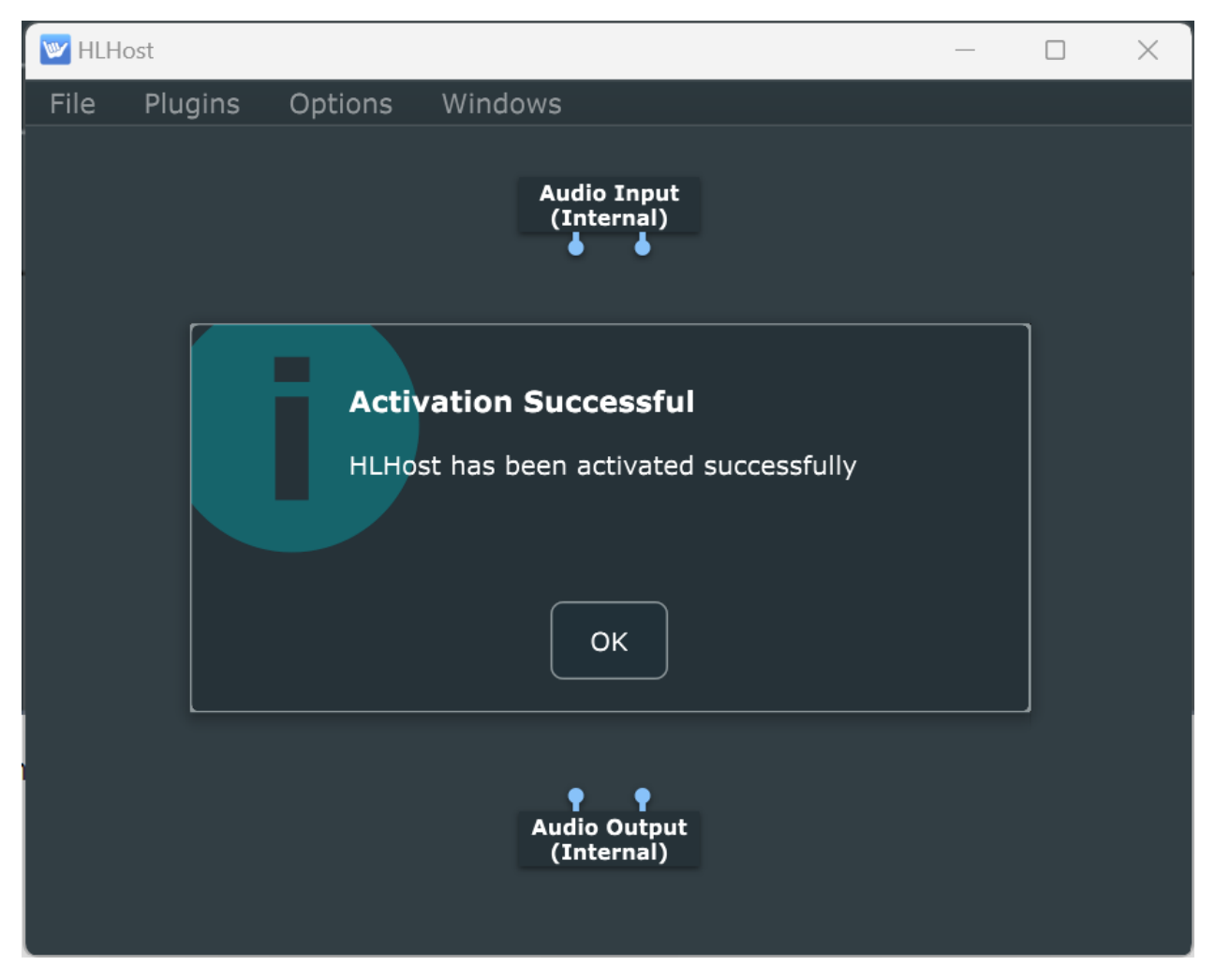

If there is an error, it will be reported in a dialog:

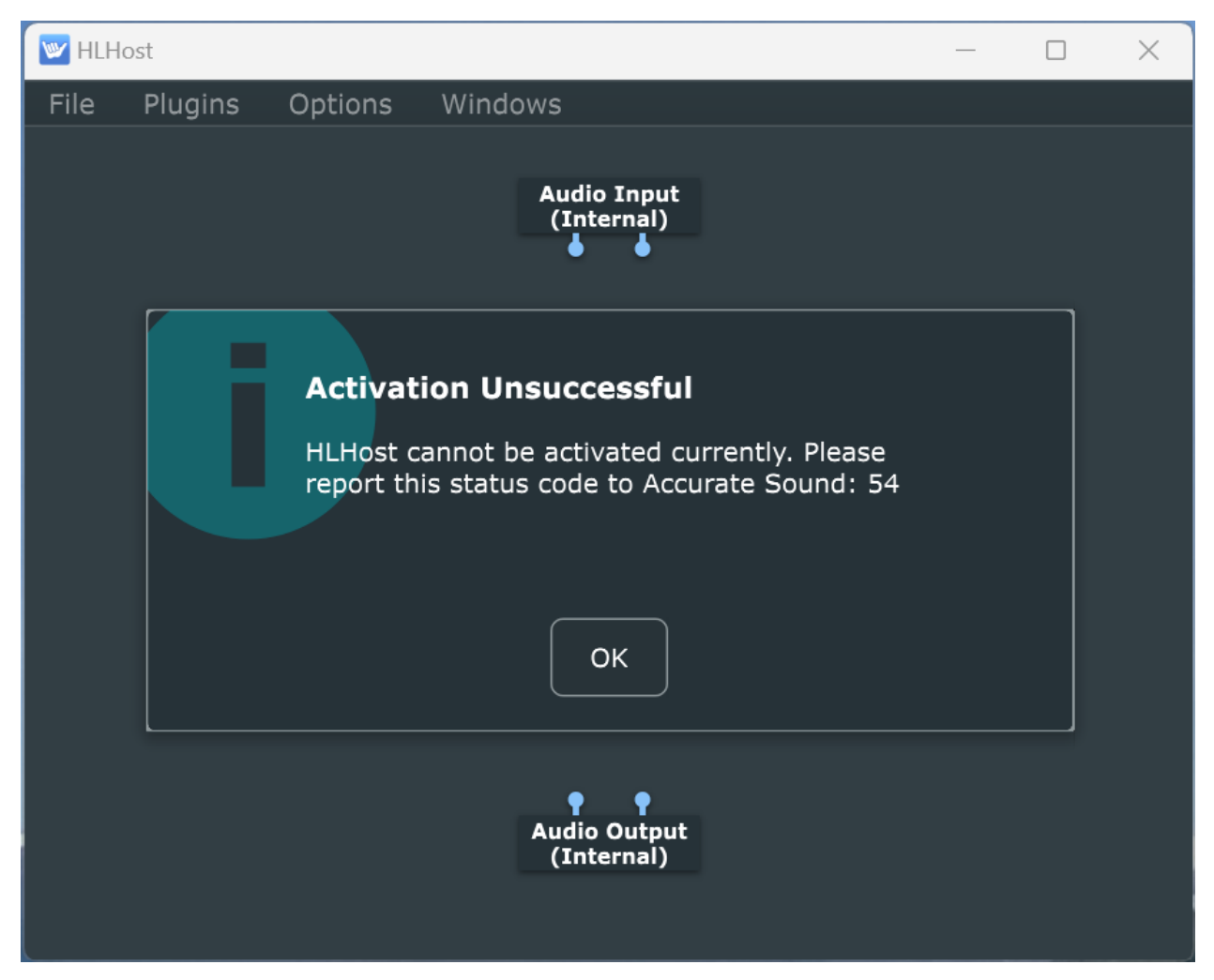

Please send the status code to Accurate Sound.

Once activated, a small amount of configuration is required to add plugins to HLHost. This is described in the next section.

## <span id="page-9-0"></span>**Adding plugins to Hang Loose Host**

These instructions apply to HLHost for any platform. Adding and configuring a plugin to be inserted into the audio signal path is typically the same for each plugin. Of course, each plugin's editor window is different depending on the purpose of the DSP for that plugin. But the steps to add the plugin and connect it to the audio signal path follows a basic pattern described here.

First we need to let HLHost know what plugins are available on your computer. Once you have been through the following steps, then the configuration can be saved as a filtergraph. Then it is simply a matter of double clicking on HLHost and everything will be restored just as you left it. Or have HLHost launch automatically when the operating system boots.

**W** HLHost File Plugins Options Windows  $ctrl + P$ Edit the List of Available Plug-ins... ⋗ Plug-in Menu Type Change the Audio Device Settings  $ctrl + A$ √ Double Floating-Point Precision Rendering

From the Options menu, select, "Edit the List of Available Plug-ins..."

A Dialog Window will appear with an initial list of available plugins:

Hang Loose Host Operations Guide

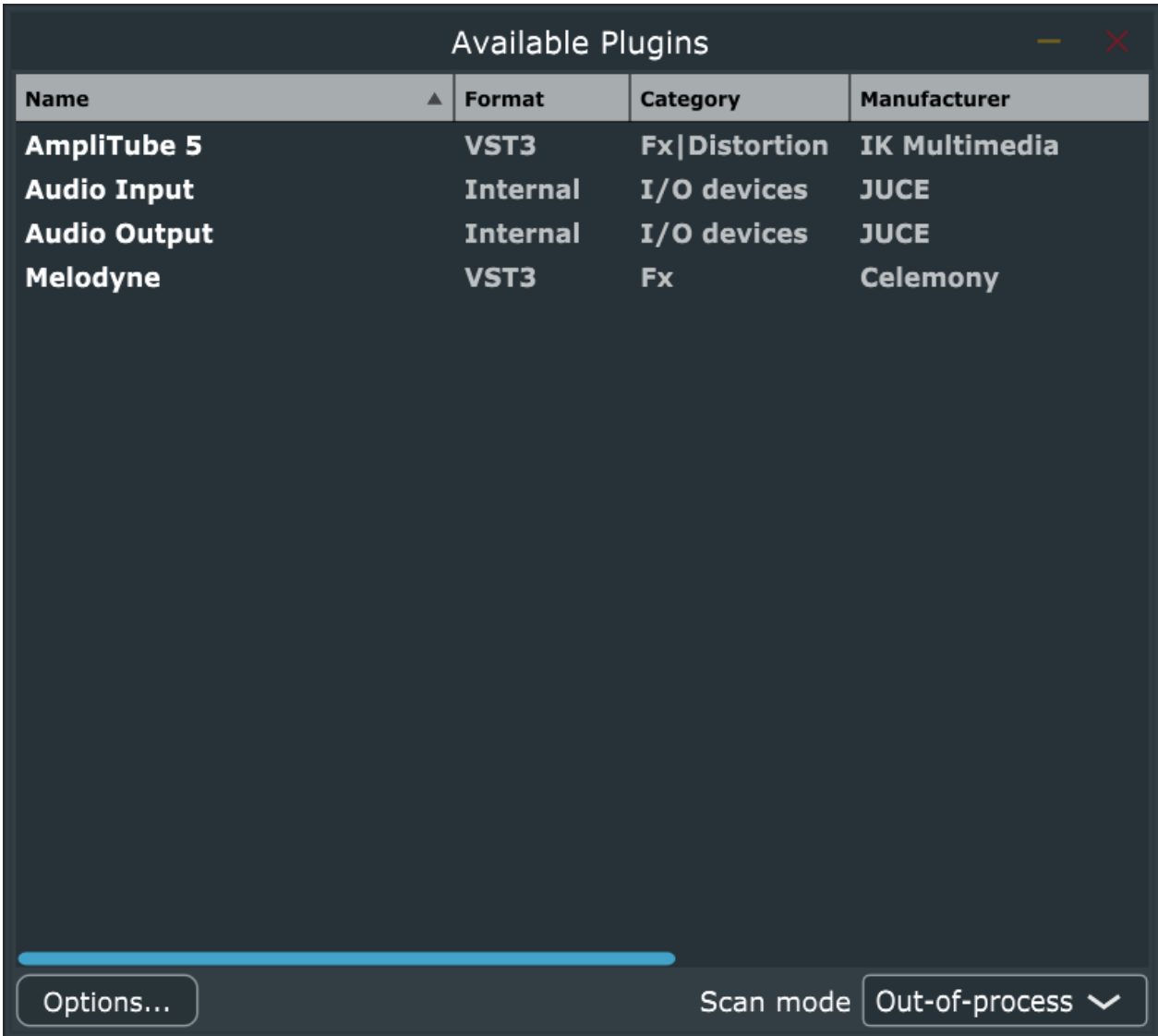

By default, an Audio Input and Audio Output plugin will always be in the list and automatically added to the canvas when New is selected from the File menu.

Select the Options... button and from the drop down, select, "Scan for new or updated VST3 plugins."

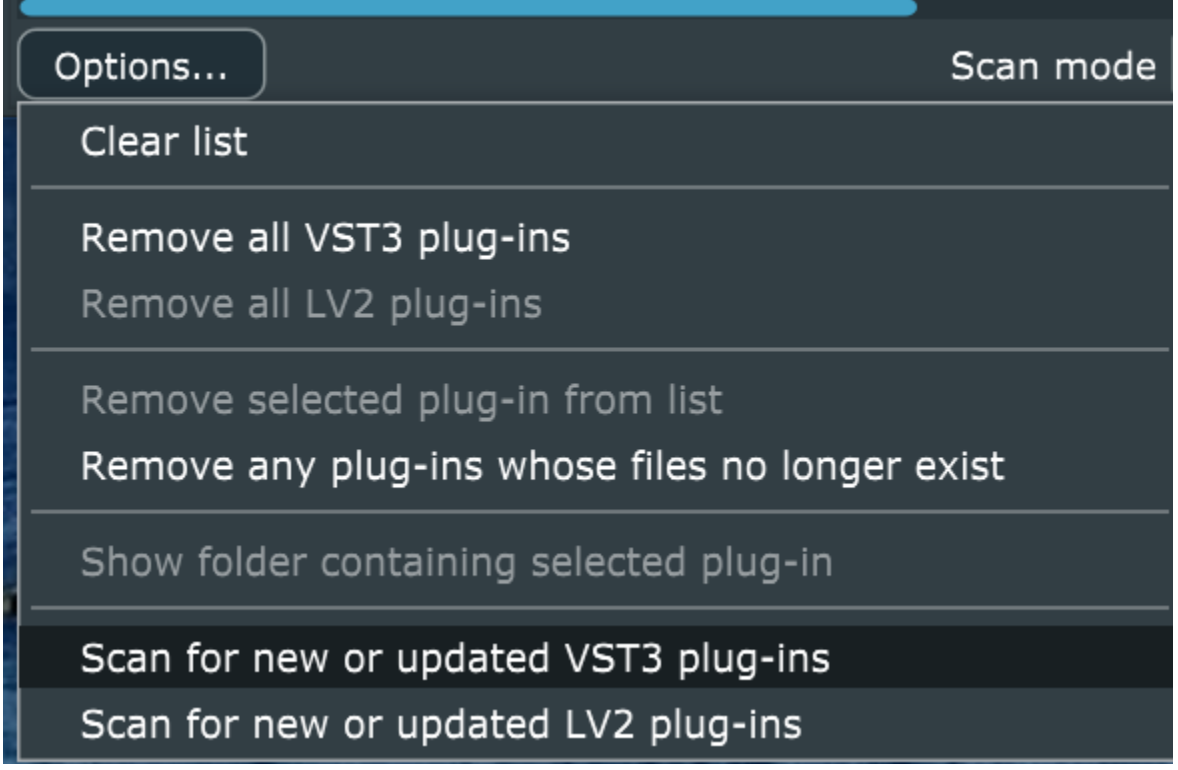

Depending on the platform, there may be options to scan for Audio Unit (AU) plugins on the Mac or LADSPA plugins on Linux, or another type of plugin format like LV2. Repeat the scan for each plugin format as required.

The Scan locations are already filled in and in their respective locations as described in the [System](#page-3-0) [Requirements](#page-3-0).

**Important note:** as one adds or updates plugins, it is normal procedure to rescan. If updating a plugin, note the version number to ensure the updated plugin is loaded:

Hang Loose Host Operations Guide

|                        | Available Plugins |                      |                         |                       |
|------------------------|-------------------|----------------------|-------------------------|-----------------------|
| <b>Name</b><br>▲       | <b>Format</b>     | Category             | <b>Manufacturer</b>     | <b>Description</b>    |
| <b>AmpliTube 5</b>     | VST3              | <b>Fx Distortion</b> | <b>IK Multimedia</b>    | 5.7.1                 |
| <b>Audio Input</b>     | <b>Internal</b>   | I/O devices          | <b>JUCE</b>             | 1.0                   |
| <b>Audio Output</b>    | <b>Internal</b>   | I/O devices          | <b>JUCE</b>             | 1.0                   |
| <b>AudioFilePlayer</b> | VST3              | <b>Fx</b>            | <b>Matkat Music LLC</b> | 1.0.0                 |
| <b>HLConvolver</b>     | VST3              | <b>Fx</b>            | <b>Accurate Sound</b>   | 1.2.2                 |
| Melodyne               | VST3              | <b>Fx</b>            | <b>Celemony</b>         | 5.3.1                 |
| <b>TDR Nova</b>        | VST3              | Fx EQ                | <b>Tokyo Dawn Labs</b>  | 2.1.6                 |
| <b>uBACCHaudio</b>     | VST3              | <b>Fx</b>            | <b>BACCH Labs</b>       | 1.3.0                 |
|                        |                   |                      |                         |                       |
| Options                |                   |                      | Scan mode               | Out-of-process $\sim$ |

Additional plugins have been found and added to the list of available plugins.

**Important note:** this dialog window needs to be closed otherwise there will be no sound.

Now we can add plugins onto the plugin canvas by right clicking on the canvas and selecting which plugin to add:

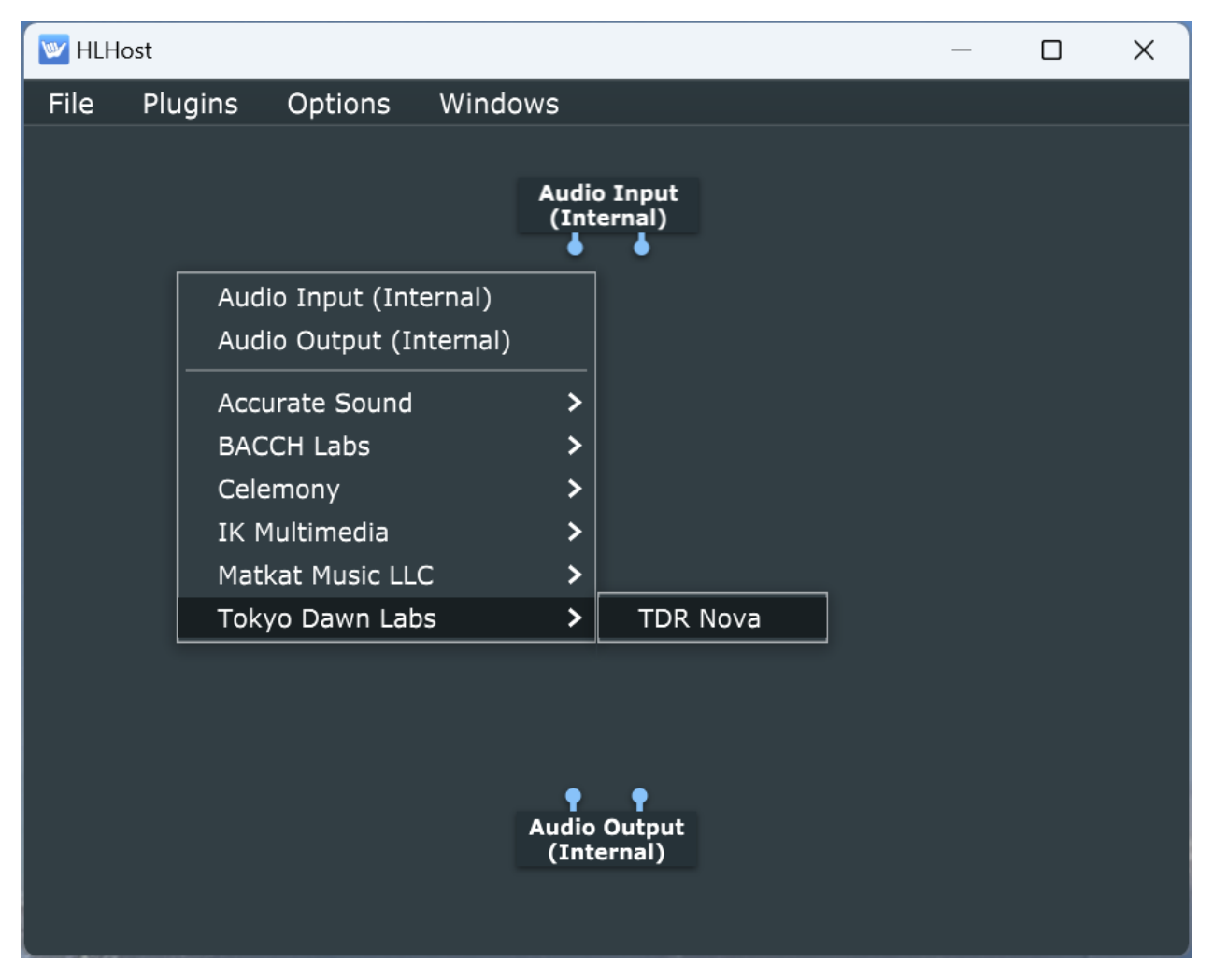

Now with the TDR plugin on the canvas, there are three ways to interact with the plugin:

- 1. Optionally right clicking on the plugin and selecting, "Configure Audio I/O. This will configure the plugins number of channels. Some plugins are stereo only and some have channel layouts up to 64 channels or more.
- 2. Double clicking on the plugin will open up the plugins editor window so that the plugin's operational parameters can be configured.
- 3. Finally, connecting the plugins digital I/O to insert the plugin into the audio signal path.

For example, right clicking on TDR Nova and selecting, "Configure I/O" the I/O dialog will appear:

Hang Loose Host Operations Guide

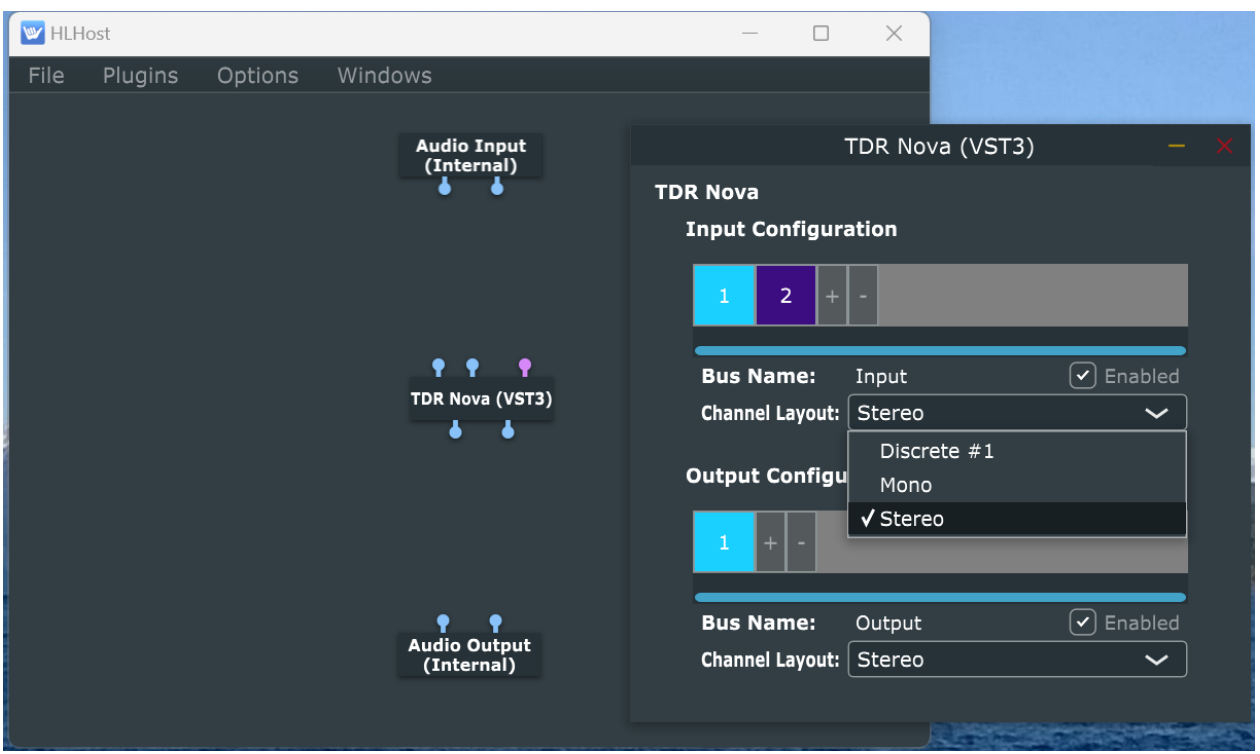

In this case, TDR Nova is a stereo plugin. Some plugins can be configured for multichannel operation.

**Important note:** please close this dialog window or there will be no sound.

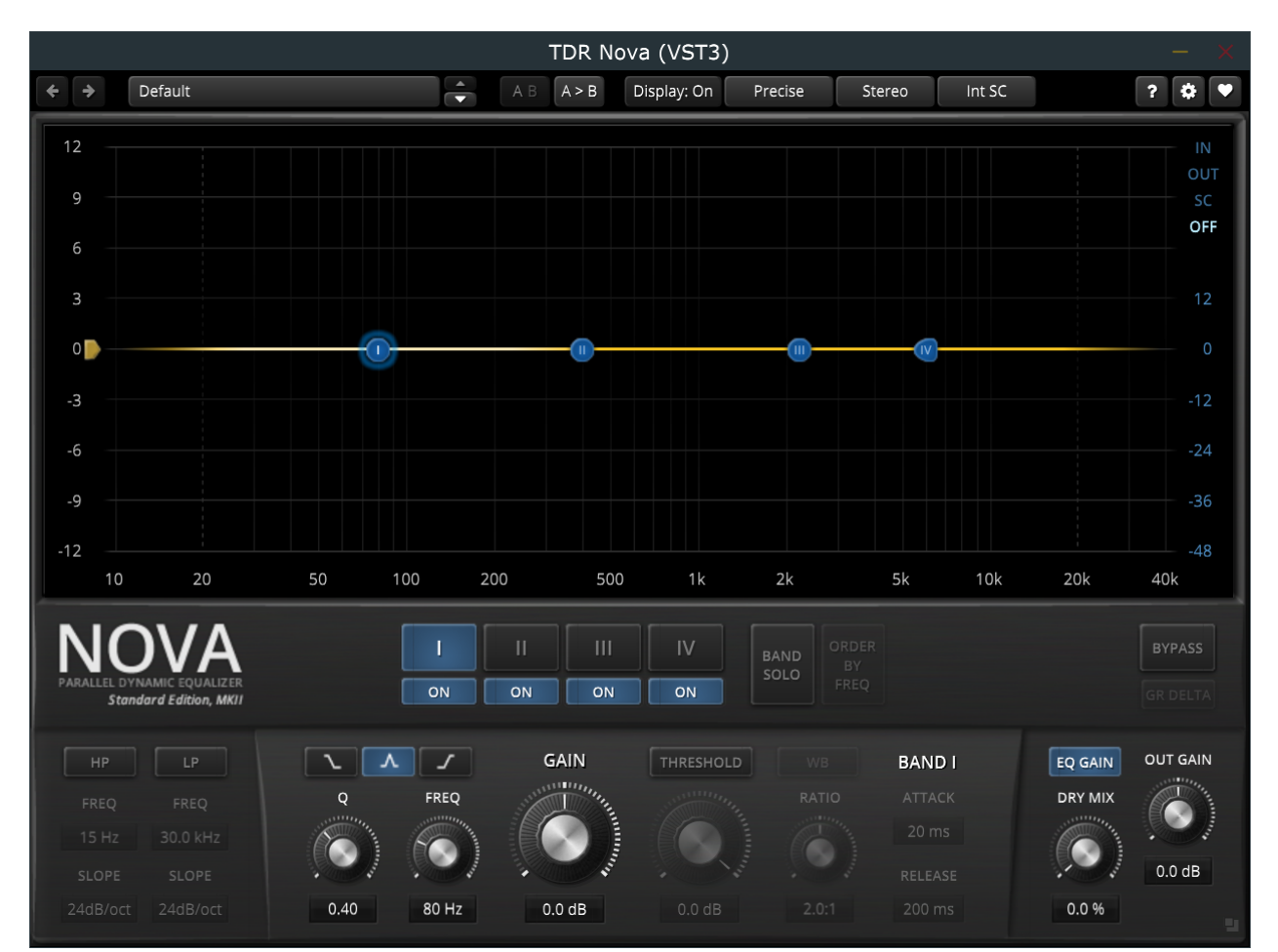

Double clicking on TDR Nova brings up the plugin's editor window:

Once the adjustments are made, then the editors window can be closed. In this example, we are going to wire up the plugin to the inputs and output and then configure the audio settings. However, in practice, you may have one or more plugins editor windows open while music is playing to make real audio time adjustments.

Connect the the Audio input plugins "output" pins to the input pins of TDR Nova and the TDR Nova output pins to the input pins of the Audio output plugin. You do this by left clicking on a pin and dragging the pin to the destination and letting go of the left mouse button when you are over the destination pin:

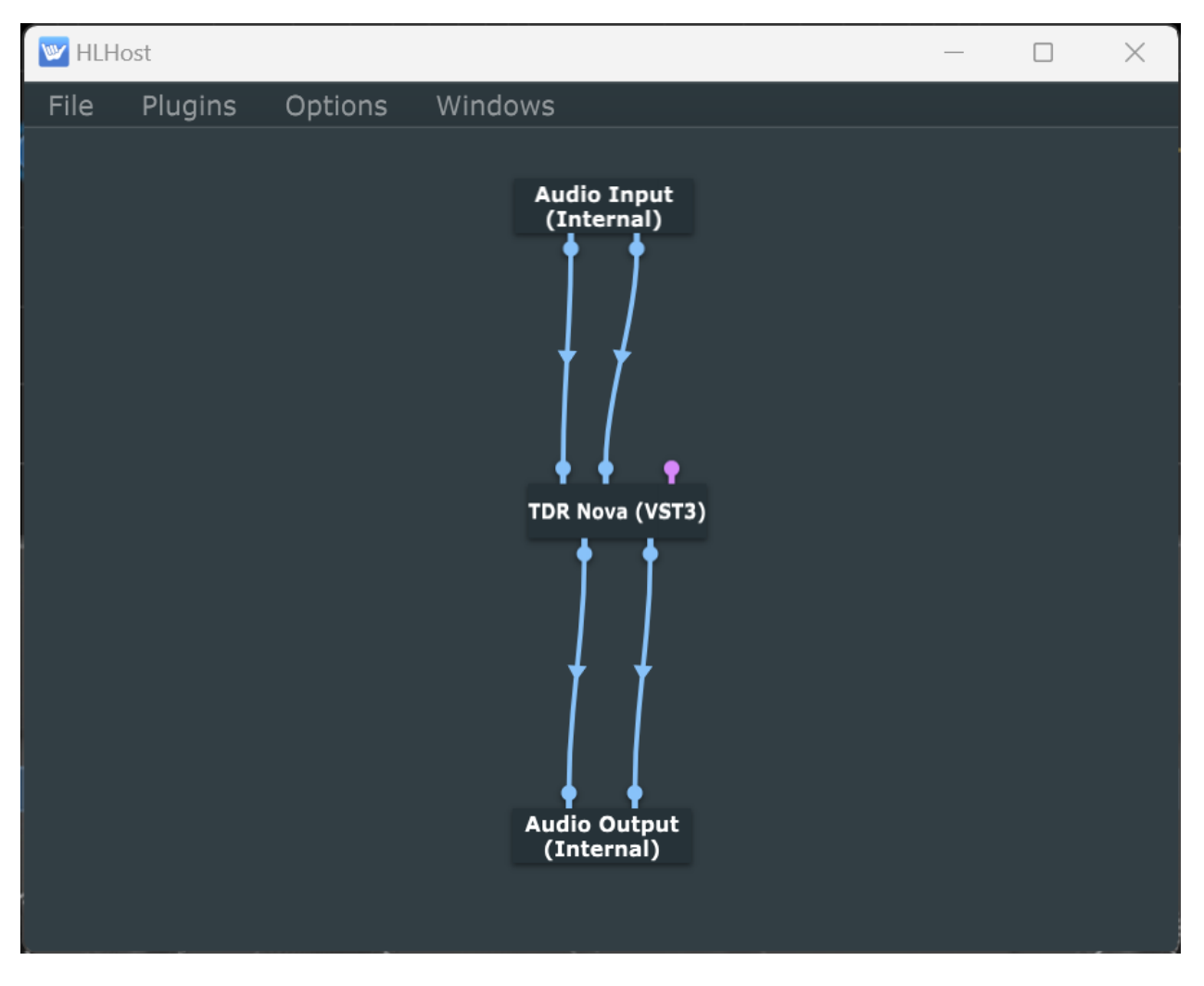

Now double click on either the Audio Input or Output plugin (or right click and select, "Configure Audio I/O"). The Audio Settings Dialog will appear:

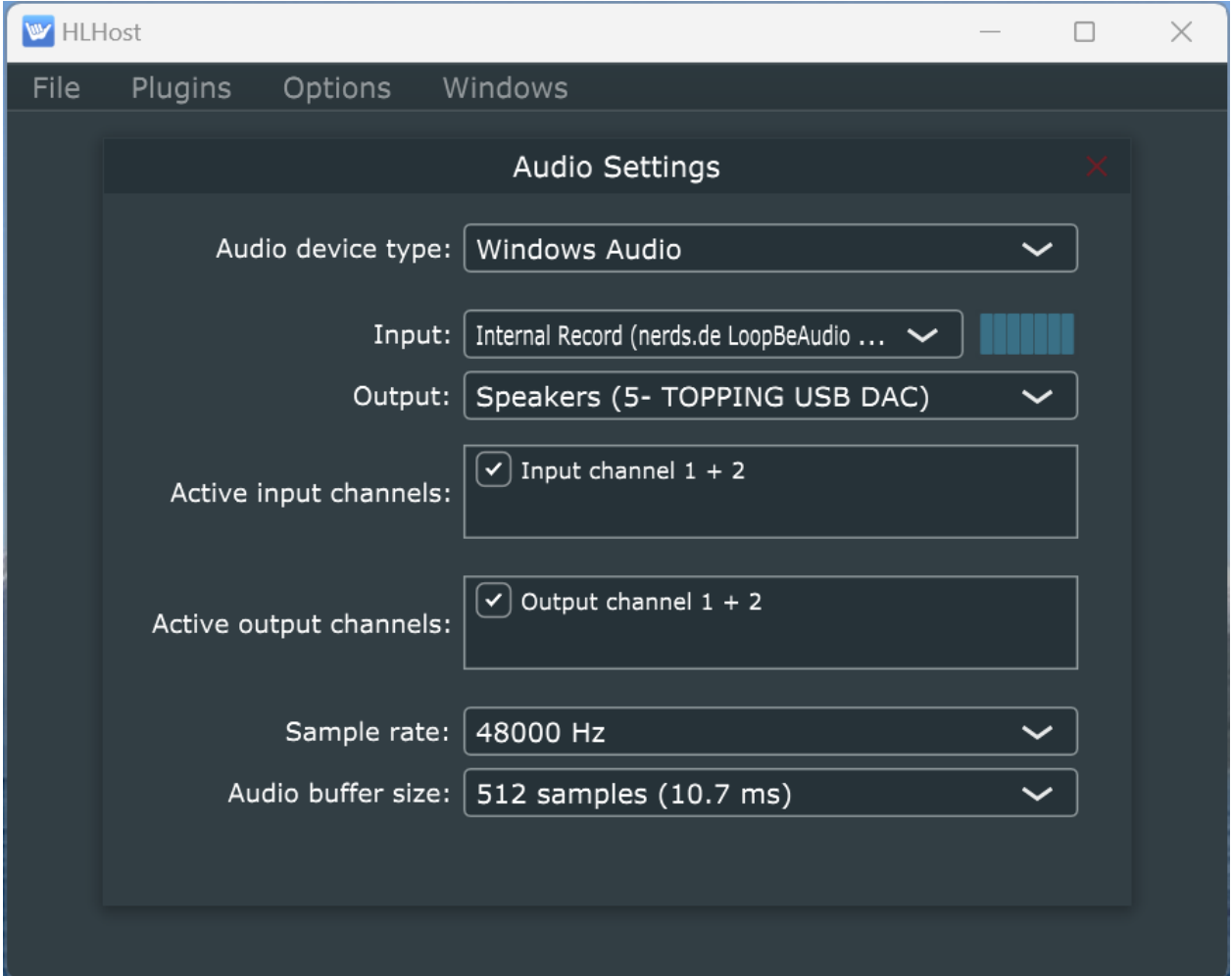

Depending on which platform you are on and type of audio device selected will determine the Audio Settings options that are available to you. Select the the audio device type if available, the input and output devices,and initial sample rate and buffer size. If you hear crackles or pops or static or stuttering, it typically means more buffer size is required.

**Important note:** unless you are using [h/w device loopback](#page-19-0), or your audio interface supports routing outputs into inputs, then a [virtual audio loopback driver](#page-17-0) must be installed.

Once you have configured your Audio Settings, close the dialog.

The final step is to save your configuration. From the File menu, Select Save and give the filtergraph a name and save to a location of your choosing.

Relaunching HLHost will remember the last state saved in the filtergraph and if the audio input and output devices are available, just press play on your music player.

Happy DSP'ing!

## <span id="page-17-0"></span>**One-time Loopback Installation**

In a typical configuration, HLHost requires a virtual audio loopback driver to be installed. If your audio interface supports onboard loopback, then a virtual loopback driver may not be required. See [h/w](#page-19-0) [loopback configuration](#page-19-0).

There are several 3rd parties that offer virtual audio loopback drivers ranging from donationware to commercial products.The following products have been tested with HLHost:

- · [VB-Virtual Audio Cable](https://vb-audio.com/Cable/) first download on the page, easy install and should work out of the box without any further adjustments.
- [VB-Matrix](https://vb-audio.com/Matrix/) (including ASIO) Aggregate audio devices on Windows, complete with clock synchronization and virtual audio networking with multichannel support.
- · [LoopBeAudio](https://www.nerds.de/en/loopbeaudio.html) simple, easy to configure with foolproof method of ensuring I/O sample rate and bit depths are the same. Widows driver support 24 channels of digital I/O.
- [Virtual Audio Cable \(VAC\)](https://vac.muzychenko.net/en/) fully featured.
- **[BlackHole](https://github.com/ExistentialAudio/BlackHole)** zero latency virtual audio loopback driver for Mac.
- [ALSALoop](https://github.com/TheSalarKhan/Linux-Audio-Loopback-Device/blob/master/README.md) and [PulseAudio Loopback](https://wiki.ubuntu.com/record_system_sound) for Linux and RPi.
- [Merging Virtual Audio Driver](https://www.merging.com/products/aes67-vad) (VAD) for audio networks.
- [Dante Virtual Audio Driver](https://www.audinate.com/products/software/dante-virtual-soundcard) for audio networks.

Each of the virtual drivers above have been verified to work reliably with HLHost. If clock synchronization becomes an issue, there are solutions. See [Clock Synchronization](#page-22-2).

**Important note:** If you are running into an issue where there is no sound, the most likely cause is that the virtual audio loopback has not been configured correctly. It is impossible to write step by step instructions for every possible setup and configuration, on four different platforms. Further, rather than writing pages of instructions, this type of "system" configuration is best described by videos, so watch for setup and configuration videos at [Accurate Sounds YouTube channel](https://www.youtube.com/@accuratesound4115).

Each vendor has their own install guides, trouble shooting tips, and forums to support their products. While Accurate Sound can provide a small amount of troubleshooting, each vendor provides their own product support.

The virtual audio drivers are designed to "loopback" the output of one app into the input of another app. The basic audio path one is trying to achieve is:

#### *Music application and/or system wide audio output -> virtual audio input -> virtual audio output -> HLHost input -> DSP plugins -> HlHost output -> DAC.*

Using VB- Audio Virtual Cable as one example, and looking at HLHost Audio Settings on Windows, note that the Input to HLHost, is the Cable Output. A common misconfiguration is selecting Cable Input as the HLHost Input. The audio settings below are correct where an audio application or system wide audio is going to the input of VB cable input, the cable output is selected as the input to HLHost. The output of HLHost is going to a DAC, and in this example, a Topping E30:

Hang Loose Host Operations Guide

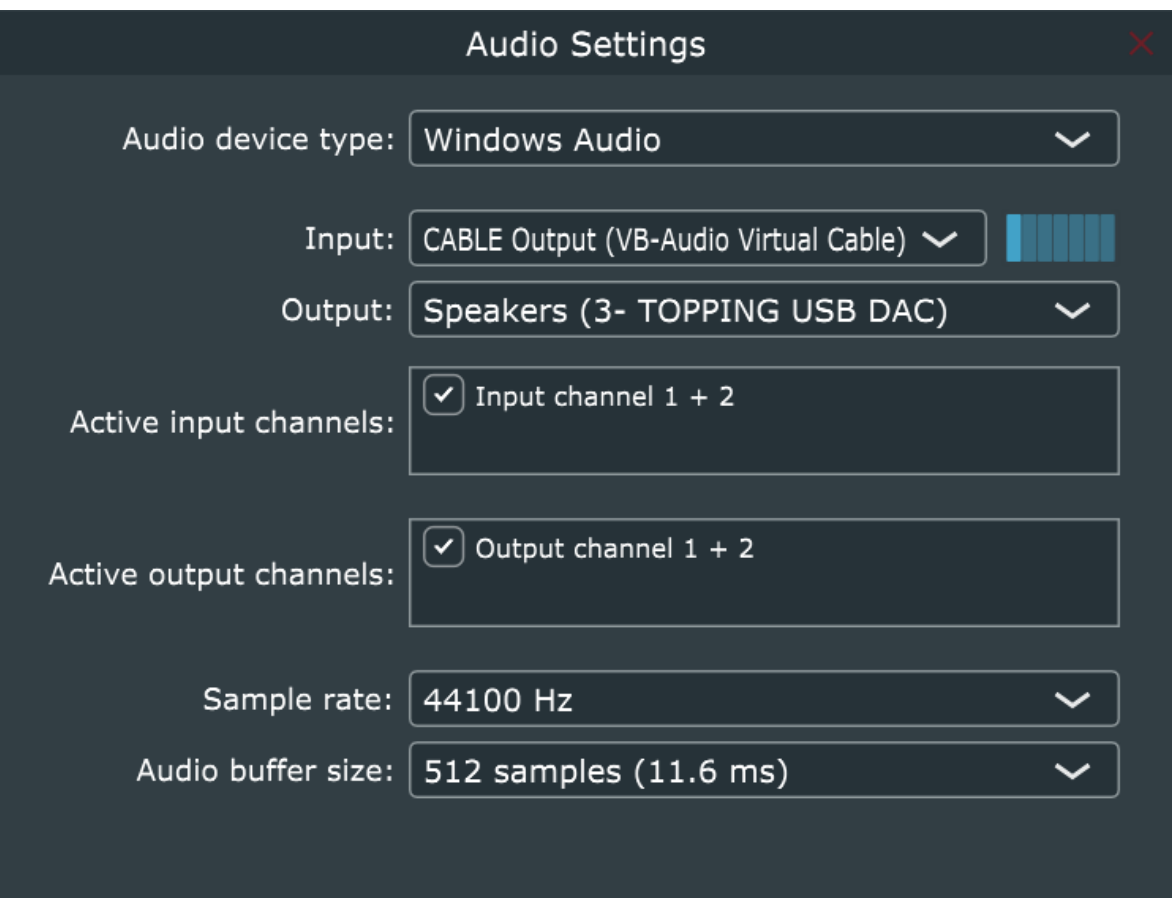

**Important note:** if you cannot select an input, the most likely cause is that HLHost has not been given microphone access permissions by the operation system. Please see th[e troubleshooting section](#page-21-0) for other common configuration issues with virtual audio drivers.

## <span id="page-19-0"></span>**Hardware Loopback**

Check to see if your digital audio interface can support on-board digital loopback. This is typical for "Pro" AD/DA converters.

Here is an example using a Motu mk5 Ultralite using ASIO loopback on Windows:

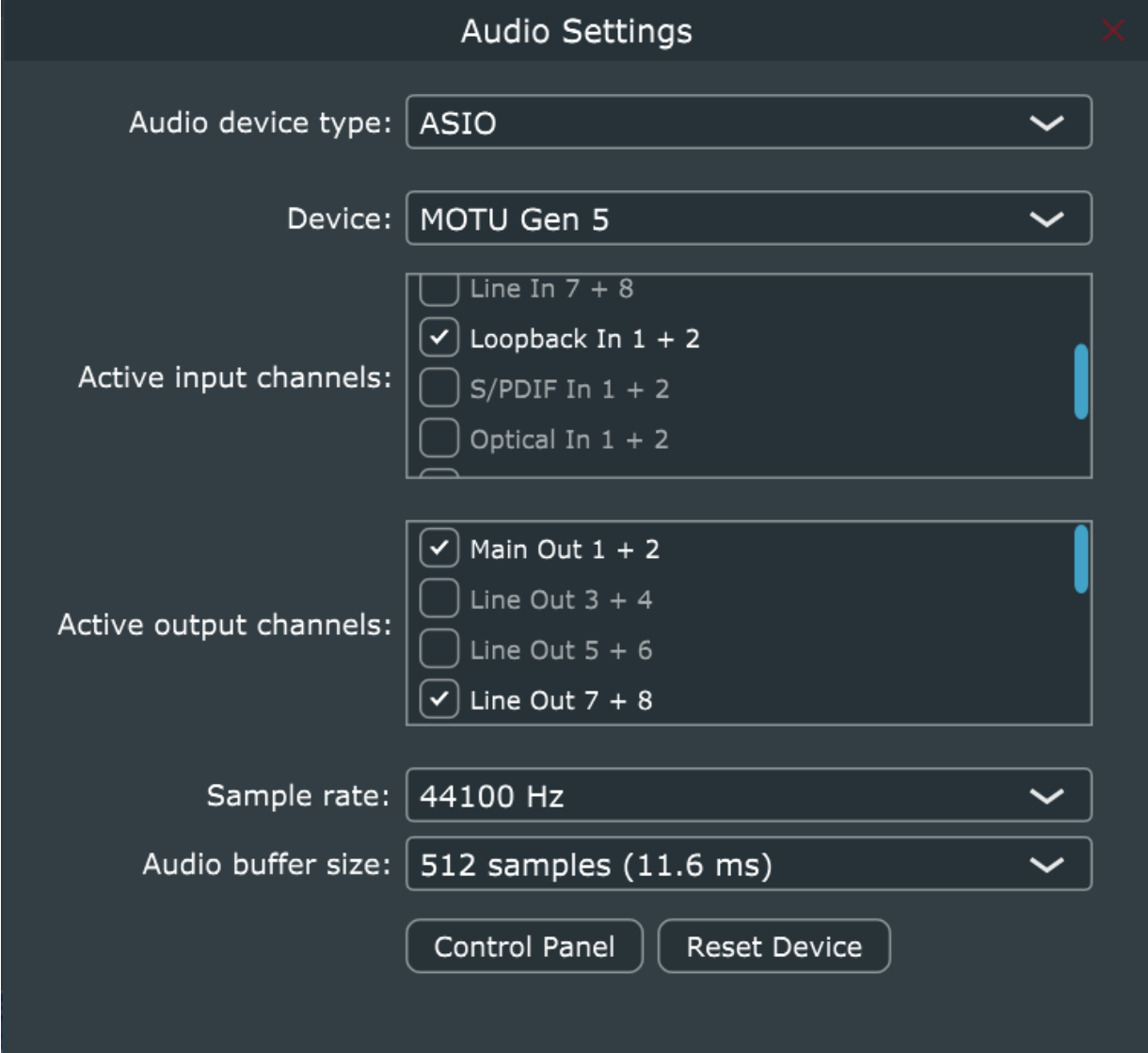

In this example, using ASIO on Windows, the music application or system wide audio is being output to channels 7 and 8 in Windows audio. In the Motu device, channels 7 and 8 are internally routed to loopback channels 1 and 2 which are input to HLHost. After DSP processing, the output is channel 1 and 2 Main Out.

Another [example](https://audiophilestyle.com/forums/topic/62919-article-introducing-hang-loose-convolver-from-accurate-sound/page/3/#comment-1156584). Similar can be performed on the Mac.

2 channel audio interfaces like the 4th gen [Focusrite Scarlett 2i2](https://us.focusrite.com/products/scarlett-2i2) supports 2 channel [hardware loopback](https://support.focusrite.com/hc/en-gb/articles/13229216604562-Scarlett-4th-Gen-using-Loopback) [mode](https://support.focusrite.com/hc/en-gb/articles/13229216604562-Scarlett-4th-Gen-using-Loopback) for \$200.

Note these "pro" interfaces typically come with Analog to Digital Converters (ADC) so that analog sources (e.g. turntable, reel to reel, etc.) can be connected and run though DSP. Additionally, a microphone preamp is also available which makes it easy to connect a calibrated analog measurement microphone. This allows the interface to also be used for taking acoustic measurements for Digital Room Correction (DRC) purposes.This avoids the "two clock" scenario with USB microphones and the subsequent timing errors that are introduced.

#### **Two different h/w digital I/O devices:**

Another form of hardware "routing" is using two different hardware audio devices.

In this example, HLHost is running under Windows. The input device is an ESI U24XL USB device that has S/PDIF digital input where an external CD player, SmartTV, or gaming console can be input to HLHost for DSP. The digital output is going to a different device, in this case a Topping E30 USB DAC:

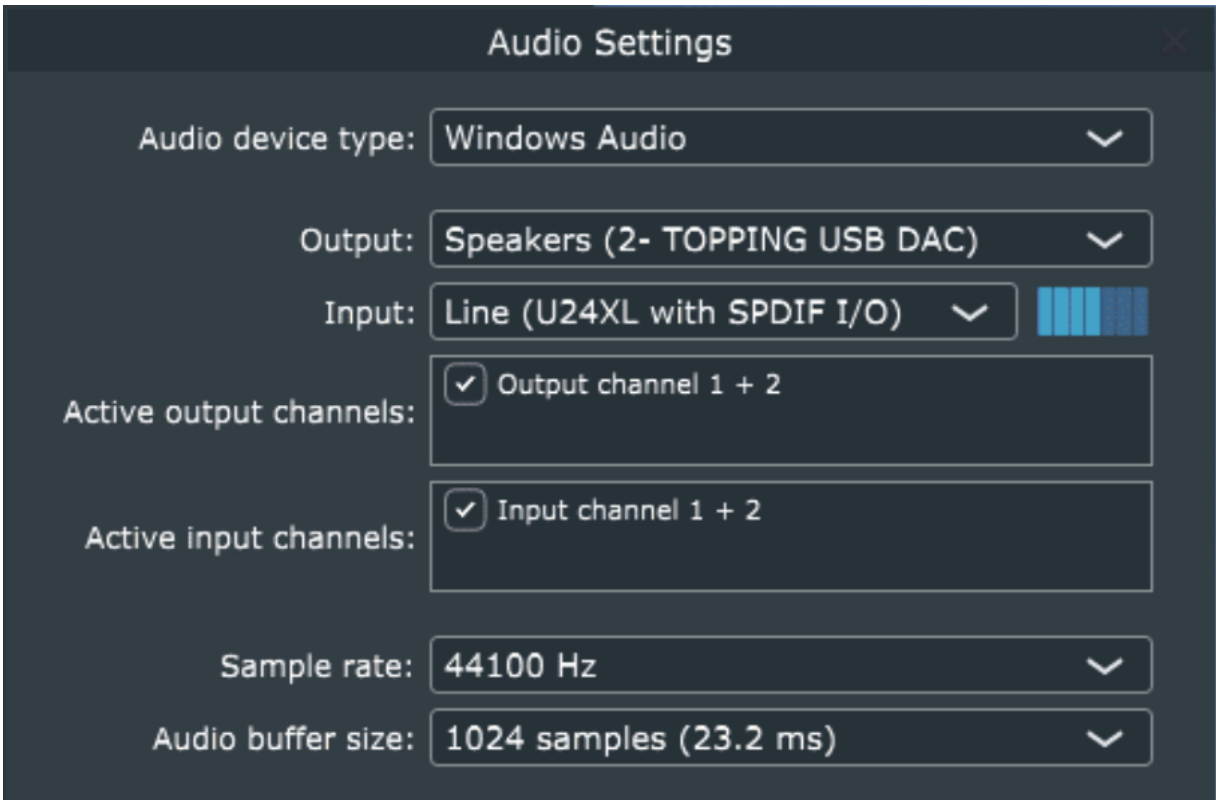

In the case of the ESI U24XL device, it also has an Analog to Digital Converter (ADC) built in so analog sources like turntables, etc., can be routed through DSP.

## <span id="page-21-0"></span>**Troubleshooting**

This section offers some troubleshooting and operating tips.

- 1. I entered the license key but HLHost did not activate
	- o Simply close and reopen the application once or twice to activate.If still an issue, a status code error should be reported along with a [log file](#page-22-0). Please send to Accurate Sound.
- 2. If there is no sound, or static trace the signal path:
	- o If you are hearing static and changing the audio buffer size does not fix the issue it typically means there is a sample rate mismatch somewhere in the audio path. Check all sample rates from music source to destination DAC to ensure they are the same rate. The exception is if there is a resampler somewhere in the audio signal path.
	- o If unable to select an input, check to see that HLHost has been given microphone permissions. While we are using a digital input, most operating systems still call it a microphone input.
	- o In HLHost audio settings dialog, there is a level input meter beside the audio input drop down. If playing music and not seeing the input level meter move means audio is not getting to HLHost input. Ensure that the OS audio output is input to the virtual audio loopback driver and the volume has been set at 100%
	- o If unable to select an output, it may mean that another application has "exclusive" access to the DAC one is trying to output om. Make sure applications (and servers like Roon) do not have exclusive access to either the virtual audio loopback driver or the DAC driver.

If there is still an issue, Accurate Sound can provide limited support. Please send the following information:

- Which operating system is being used.
- Which virtual audio loopback driver is being used.
- DAC being used.
- · A description of the issue. Screen shots are helpful, a short video from your phone is best.
- [The log files](#page-22-0).

Thank you.

## <span id="page-22-0"></span>**HLC\_Logger**

#### **HLC\_Logger**

HLC\_Logger logs are small text files that report any issues or errors. You can find them in the following locations:

#### **Windows:**

C:\Users\<your\_user\_name>\AppData\Roaming\HLC\_Logger You may have to "unhide" your AppData folder.

#### **Mac:**

/Users/<your\_user\_name/Library/Logs/HLC\_Logger/logfile.txt

#### **Linux and RPi**

/home/<your\_user\_name>/.config/HLC\_Logger Again, one may need to show "hidden" folders.

Please zip up and send the logs to Accurate Sound if submitting an issue

## <span id="page-22-1"></span>**Won't launch: missing DLL**

- 1. If HLHost won't launch and is asking for a runtime DLL
	- o Download the latest [64 bit Visual Studio C++ redistributable runtime package](https://support.microsoft.com/en-us/topic/the-latest-supported-visual-c-downloads-2647da03-1eea-4433-9aff-95f26a218cc0) and install.

## <span id="page-22-2"></span>**Clock synchronization**

Generally speaking, using a virtual audio loopback driver on the same computer where the audio interface is connected can run for hours without any noticeable clock drift (i.e. sounds like crackles or static over time, sometimes accompanied by a delay in the signal). If and when it occurs, a simple switch of HLHost sample rate and/or buffer size will reset the audio stream and be stable for hours.

If you are concerned about or experiencing clock drift, then there are solutions available:

On Windows, *VB-Audio Matrix* provides clock synchronization for all aggregated h/w, virtual audio, and network audio devices.

If 2 channel operation, for Mac or Windows, a \$200 4th gen **Focusrite Scarlett 2i2** supports 2 channel [hardware loopback mode](https://support.focusrite.com/hc/en-gb/articles/13229216604562-Scarlett-4th-Gen-using-Loopback). Which means the the I/O stream is under one clock.

If multichannel, network audio solutions using AES67/Ravenna/Dante allows any type of audio routing scenario on Mac, Windows, and Linux. [MAD as an example](https://www.merging.com/products/merging_audio_device). There are several other pro audio interfaces available that provide independent routing of inputs and outputs for stereo or multichannel applications, Again, under one clock.

## <span id="page-22-3"></span>**Change Log**

Version 1.2.2

· Initial release.